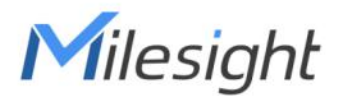

# MilesightVPN User Guide

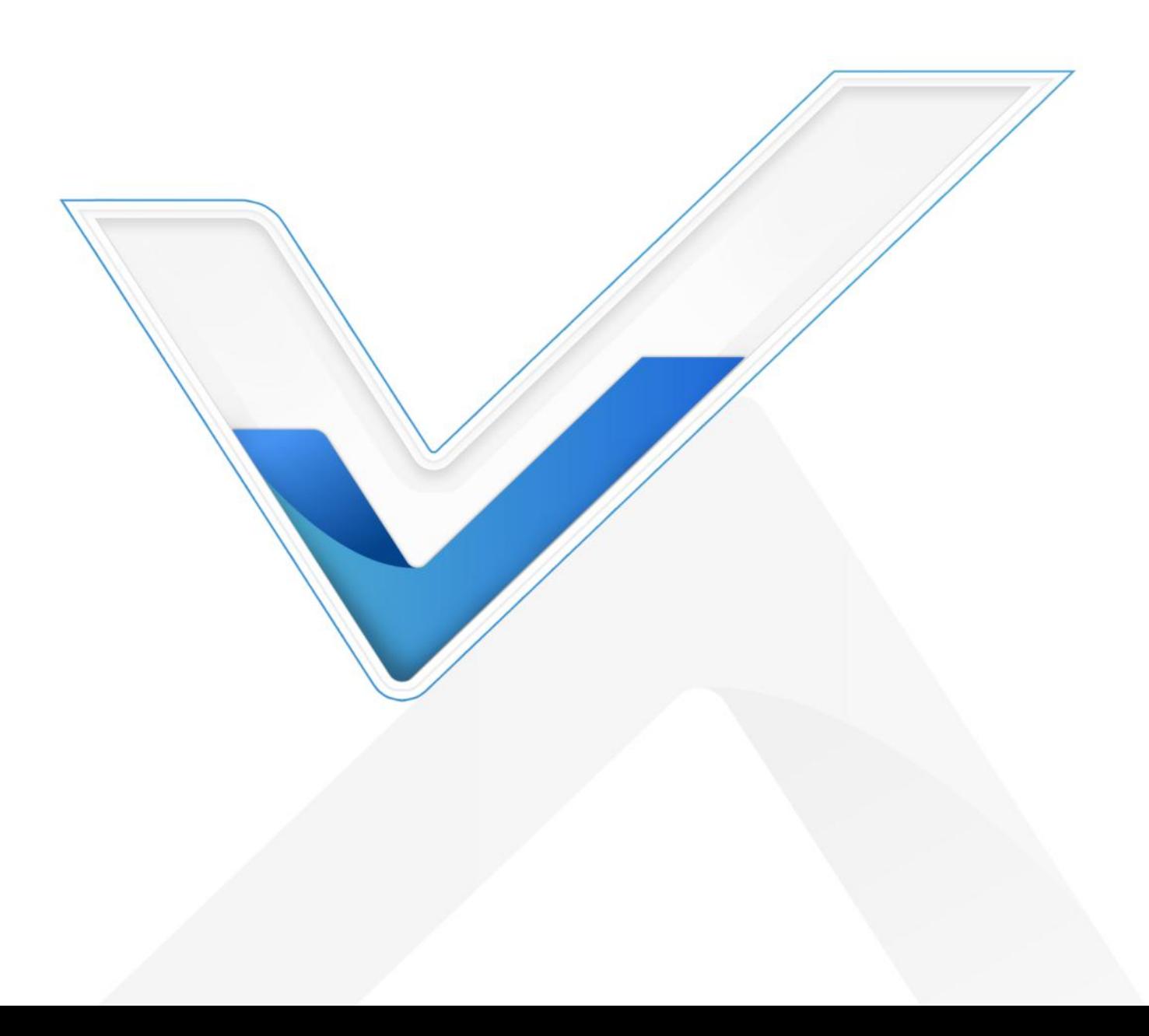

### Preface

Thanks for choosing MilesightVPN. As a web-based VPN monitoring and management platform, MilesightVPN establishes a virtual private network for communications between users and devices to offer a highly reliable, efficient and secure solution for connecting to machines remotely. This guide teaches you how to configure and operate the MilesightVPN. You can refer to it for detailed functionality and configuration.

#### Readers

This guide is intended for the following users:

- Distributors
- Network Planners
- On-site technical support and maintenance personnel
- Network administrators responsible for network configuration and maintenance

#### Copyright © 2011-2022 Milesight. All rights reserved.

All information in this guide is protected by copyright law. Whereby, no organization or individual shall copy or reproduce the whole or part of this user guide by any means without written authorization from Xiamen Milesight IoT Co., Ltd.

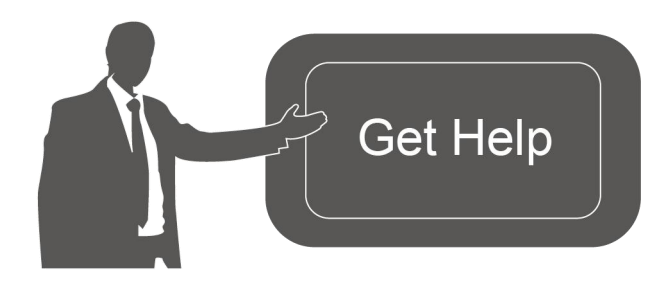

For assistance, please contact Milesight technical support: Email: iot.support@milesight.com Tel: 86-592-5085280 Fax: 86-592-5023065 Address: Building C09, Software Park III, Xiamen 361024, China

#### Revision History

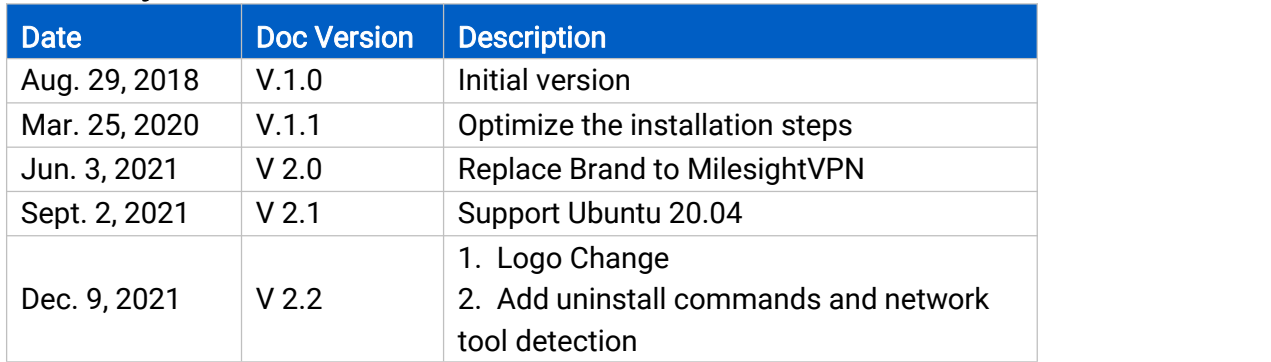

# **Contents**

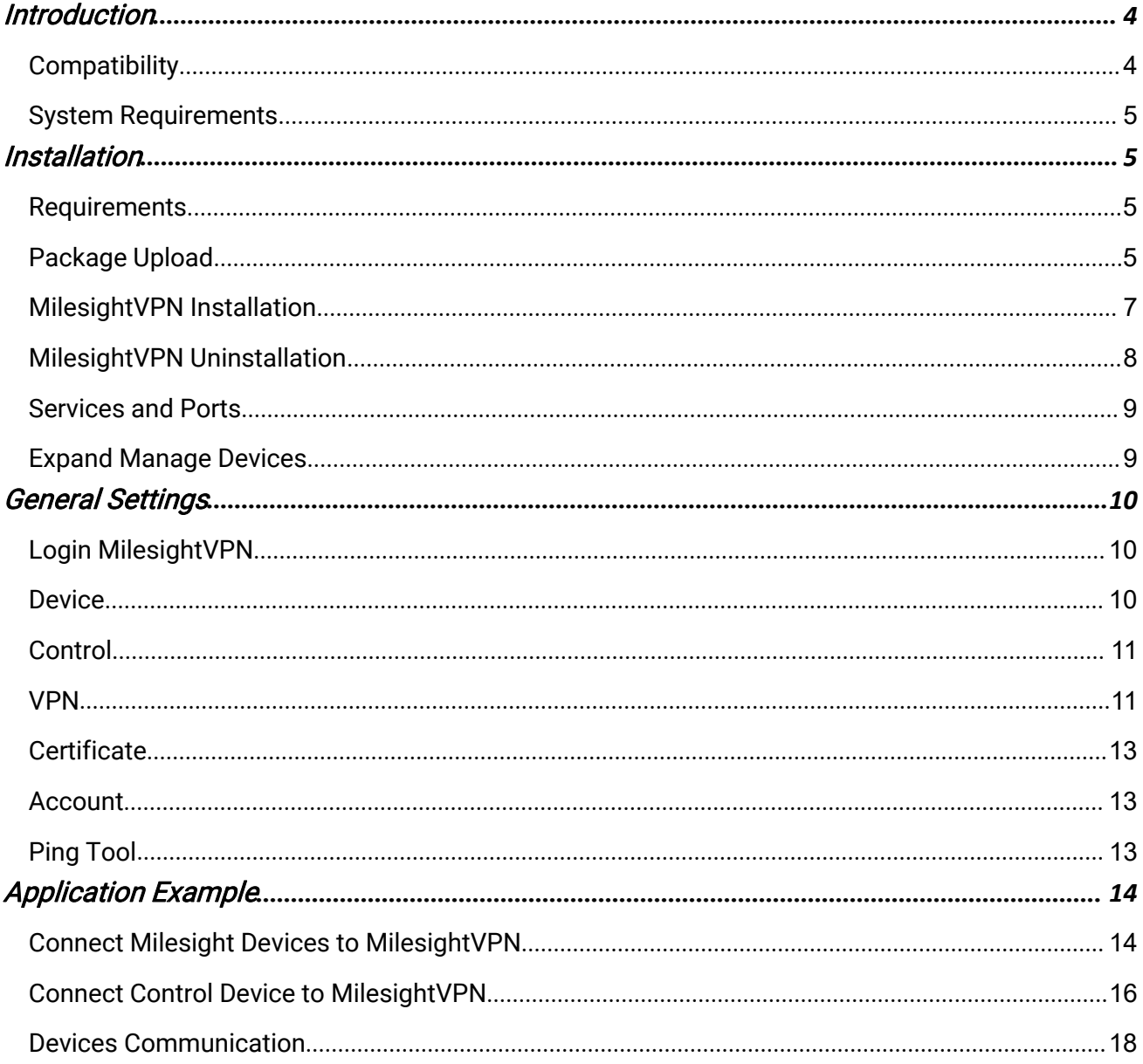

# <span id="page-3-0"></span>**Introduction**

MilesightVPN, based on WEB service design, addresses the increasing demand for bandwidth and wireless remote data access and establishes a secure and reliable VPN tunnel for users and remote devices to ensure the security of data transmission. It also solves the problem of the lack of public network IP for routers in mobile cellular network, and implements local direct access to remote devices. Basic usage of MilesightVPN are as follows:

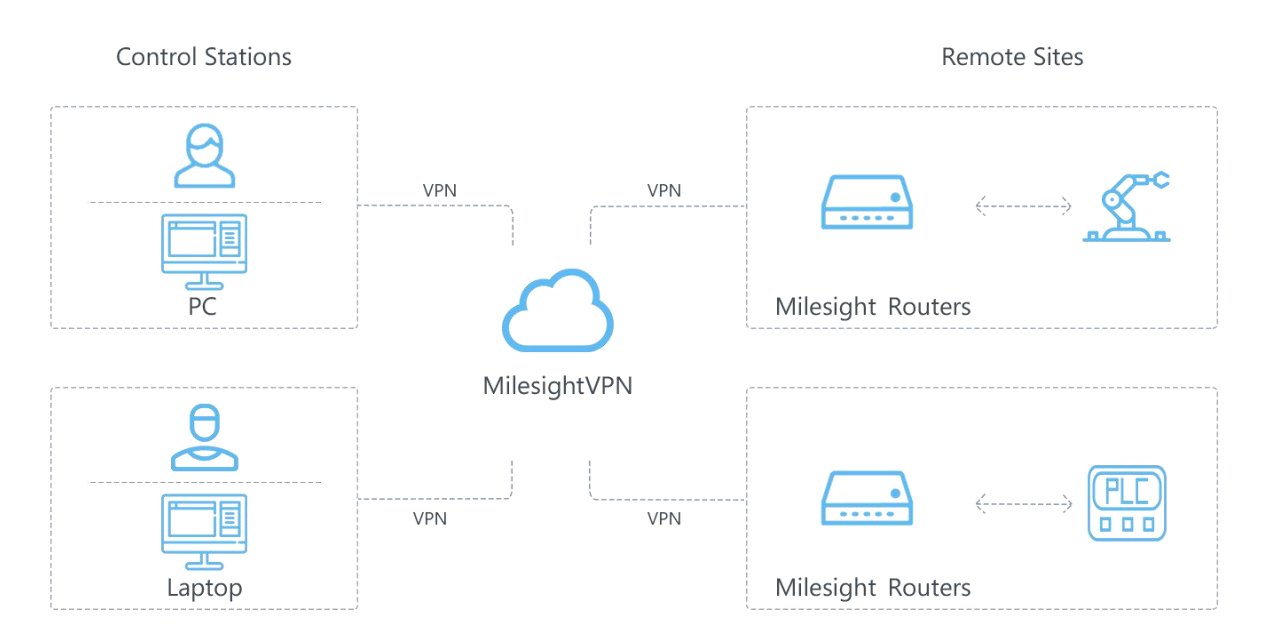

1. MilesightVPN works as OpenVPN server. Note that OpenVPN server needs to have public IP.

2. Milesight routers or CPEs work as OpenVPN client and connect with MilesightVPN.

3. The control station can be a laptop or other devices also working as OpenVPN clients. After establishing connection with the MilesightVPN, control station can remotely access to the devices that connected with Milesight routers or CPEs.

# **Compatibility**

The following Milesight IoT products support connection and management with MilesightVPN:

- UR Series Router
- **UF51 5G CPE**

# <span id="page-4-0"></span>System Requirements

#### **Hardware**

It' s suggested to use the server which suit following requirements:

For 500 devices

- CPU: 2 Cores, 2.0 GHz
- RAM: 16 GB
- Disk: 512 GB
- Bandwidth: ≥100MBps

#### For 1000 devices

- CPU: 8 Cores, 3.2 GHz
- RAM: 32 GB
- Disk: 1 TB
- Bandwidth: ≥100MBps

#### **Software**

- Operating System: Ubuntu Server 20.04
- **•** Browser: Chrome, Firefox

# Installation

#### **Requirements**

- Ubuntu Server
- MilesightVPN Software Package
- **•** WinSCP
- Putty (or other SSH tool)

#### Package Upload

Following steps are based on WinSCP tool. You can also use other tools to upload packages.

1. Download the MilesightVPN package from Milesight IoT website, then extract and check files:

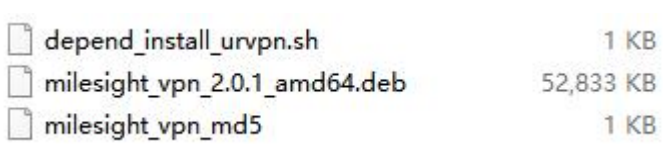

2. Open WinSCP and set up a session between WinSCP and server.

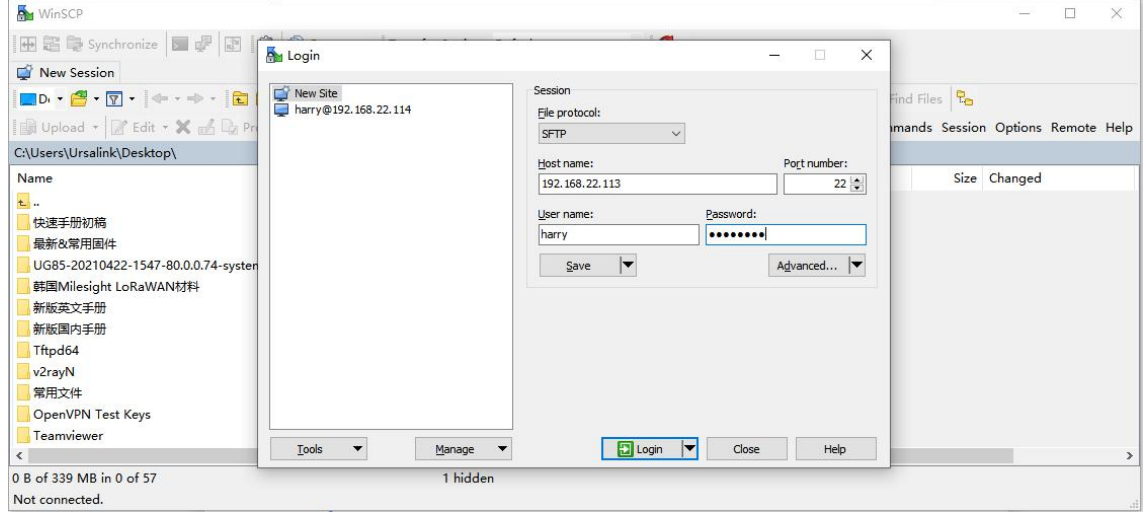

3. Select the MilesightVPN folder and click "Upload", select the server path and click "OK" to upload.

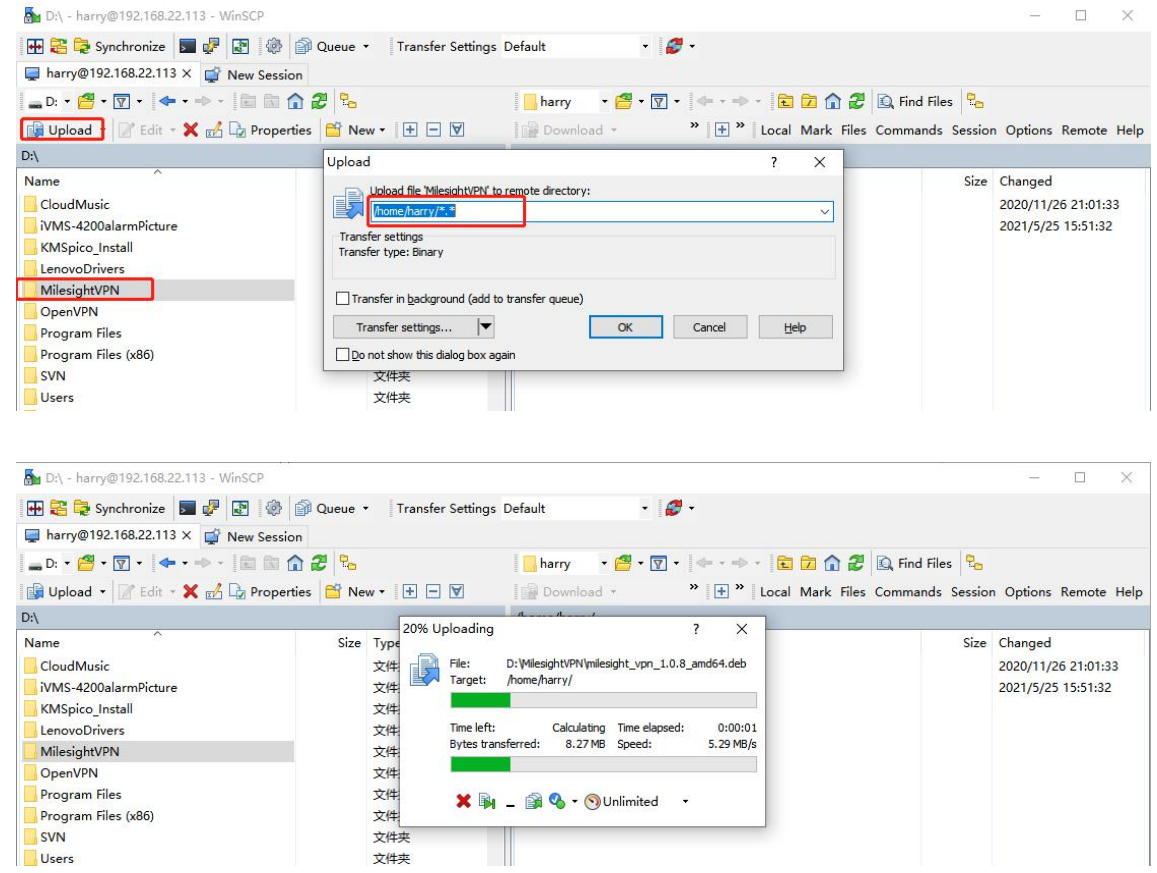

<span id="page-6-0"></span>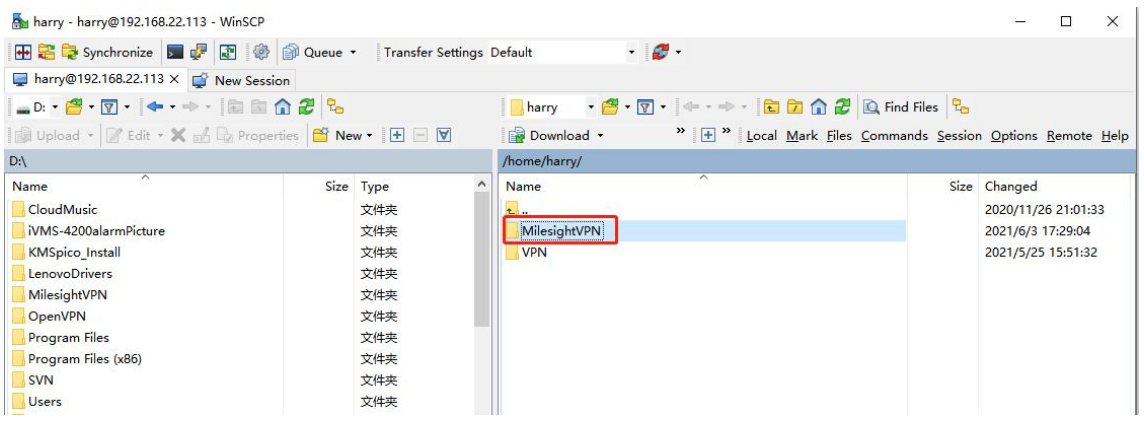

# MilesightVPN Installation

1. Log in the server via Putty. You can also use other SSH tools.

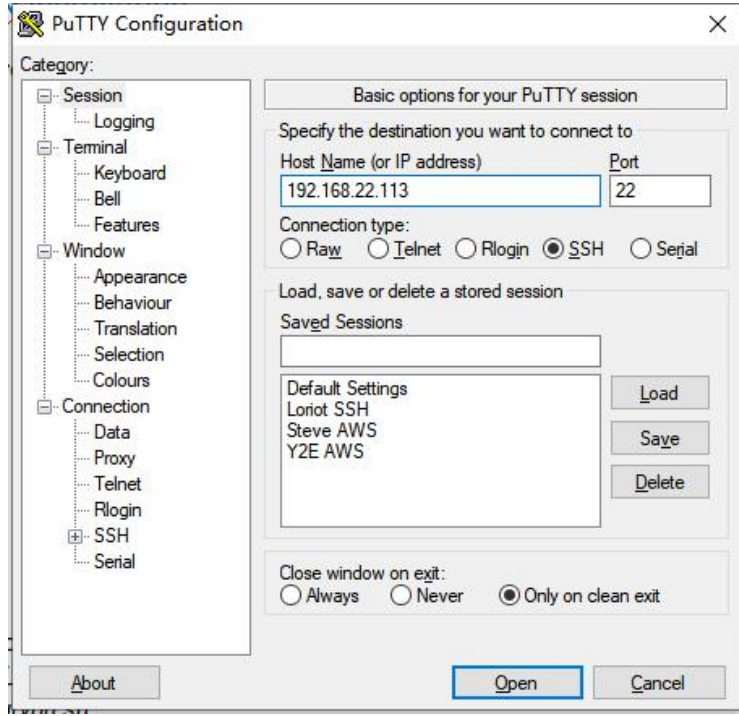

2. Ensure the netwrok tool is installed in the server. You can type *ifconfig* to check it. If not found, excute apt install net-tools to install it.

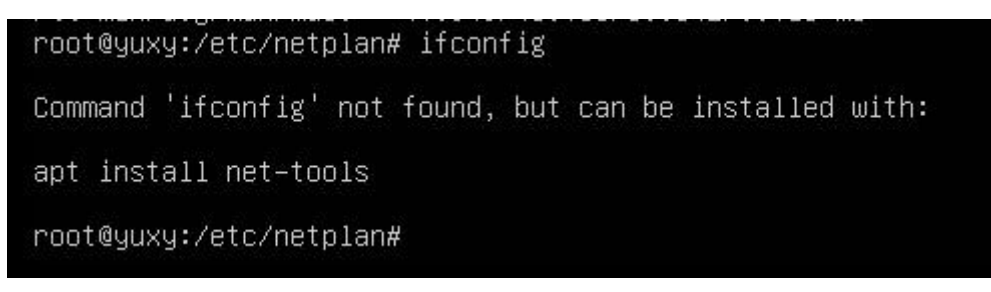

#### <span id="page-7-0"></span>3. Run following commands under MilesightVPN directory.

chmod +x depend\_install\_urvpn.sh ./depend\_install\_urvpn.sh

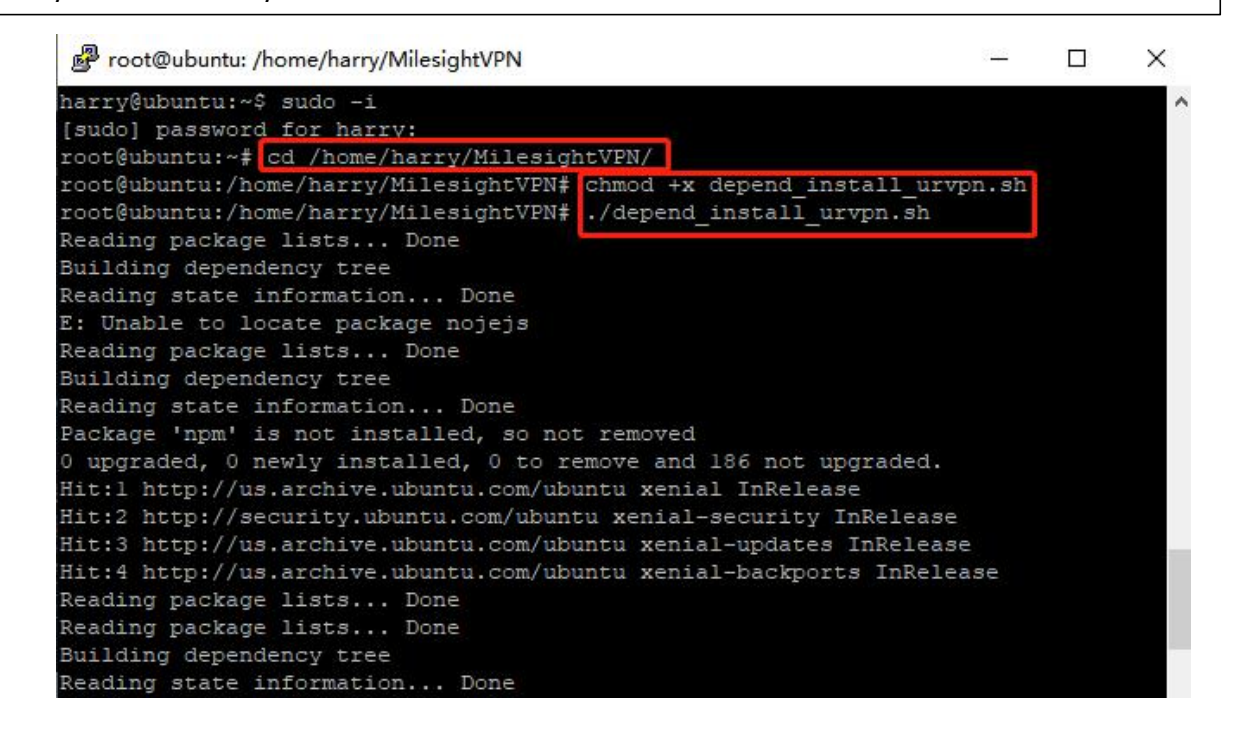

4. Install DeviceHub software. Take the 2.0.1 version as example, please type following command:

dpkg -i milesight\_vpn\_2.0.1\_amd64.deb

It will take about 10 minutes to complete the installation and there will show following message when the installation complete.

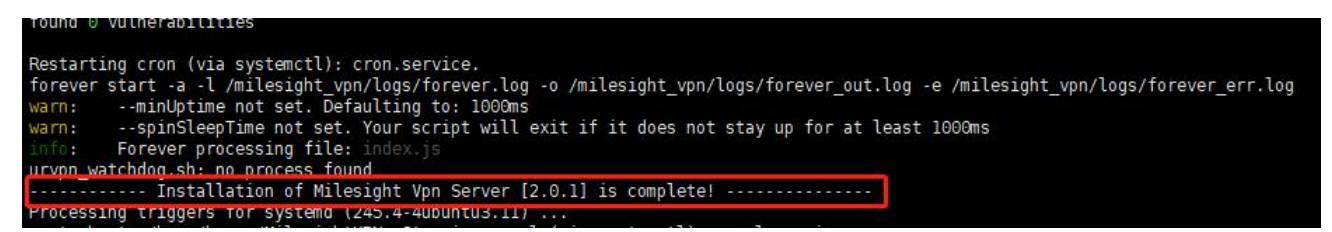

#### Note:

If you need to upgrade to V2.0.1 from V1.0.19, please backup the VPN database and uninstall the old version program, then install new version. More details about backup and restore please contact Milesight technical support.

#### MilesightVPN Uninstallation

If you need to uninstall the MilesightVPN, run following commands:

sudo apt-get purge mysql\*

<span id="page-8-0"></span>sudo rm /etc/init.d/milesight\_vpn.sh /etc/init.d/urvpn-server.sh /etc/init.d/urvpn\_watchdog\_start.sh sudo rm -rf /milesight\_vpn sudo dpkg -P milesight-vpn sudo apt-get remove mysql\*

#### Services and Ports

In order to ensure the security and unblocked communication, here are ports for services:

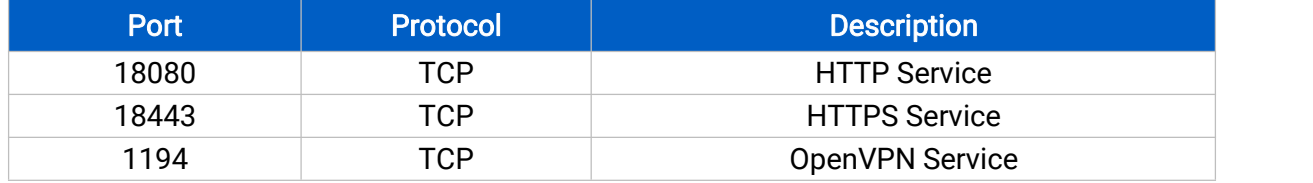

#### Expand Manage Devices

The number of available managing devices can be checked in "Device" tab. Maximum number of managing devices is 25 by default. Please refer to following steps to expand manage devices.

1. Log in MilesightVPN and go to "VPN" tab, then click "Create&Download" to download license info file.

- 2. Contact Milesight sales or technical support and send the license info file.
- 3. Get expand license from Milesight and click "Browse" to import the license.
- 4. Click "save" to save the settings and the max manageable devices will change.

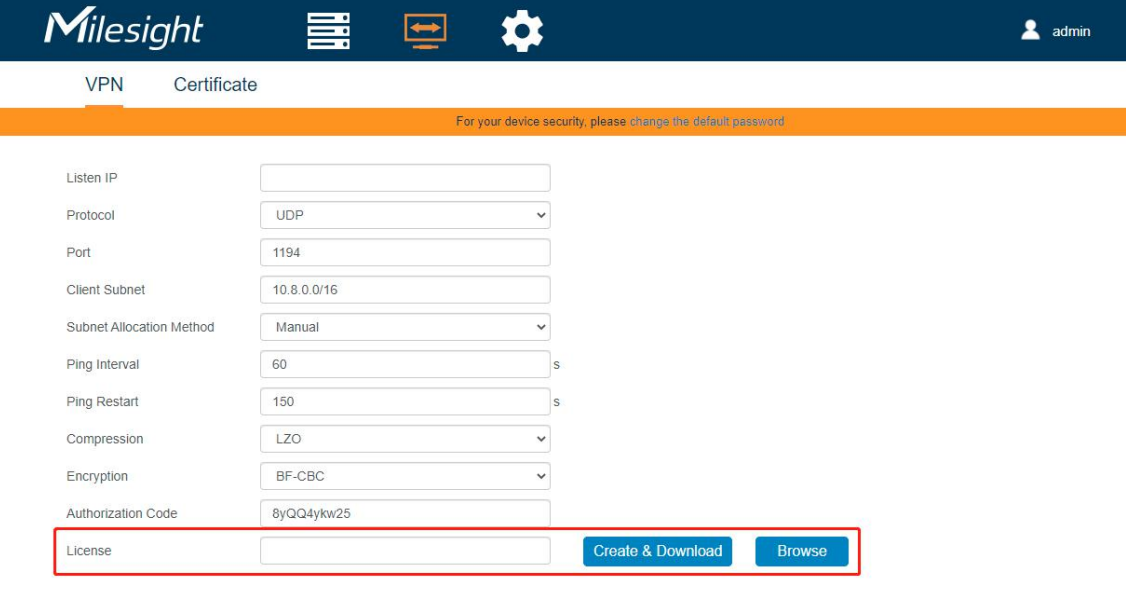

# <span id="page-9-0"></span>General Settings

# Login MilesightVPN

After installation, type https://server ip:18443 or http://server ip:18080 to visit the login page.<br>Default username: admin

Default password: password

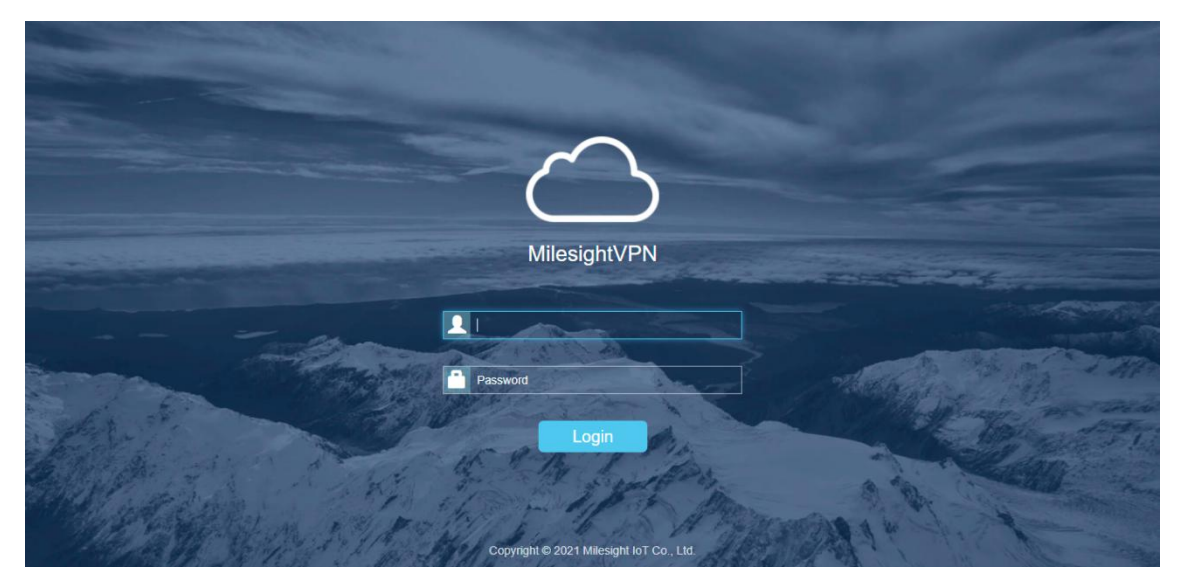

#### Device

Display the information about Milesight devices connected to MilesightVPN. You can modify the "Name" and "Remote Subnet" when the subnet allocation method is "Manual".

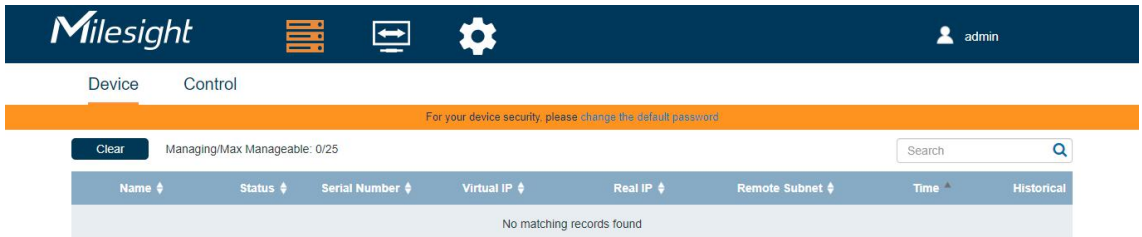

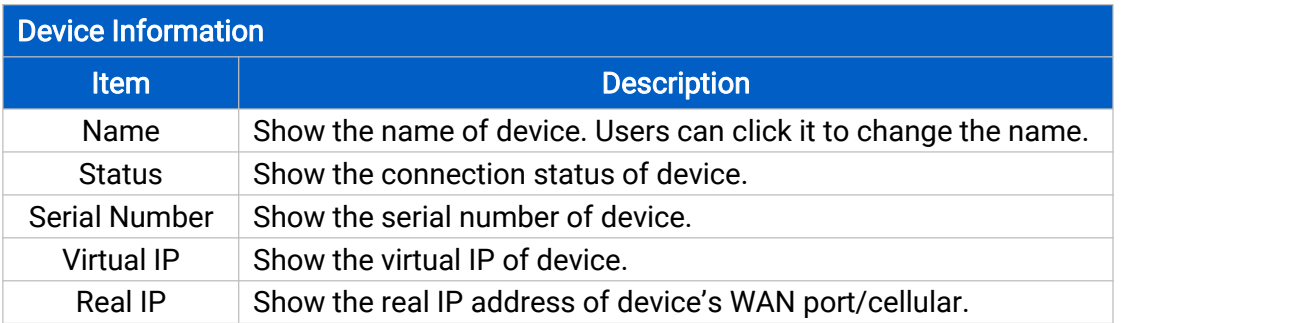

<span id="page-10-0"></span>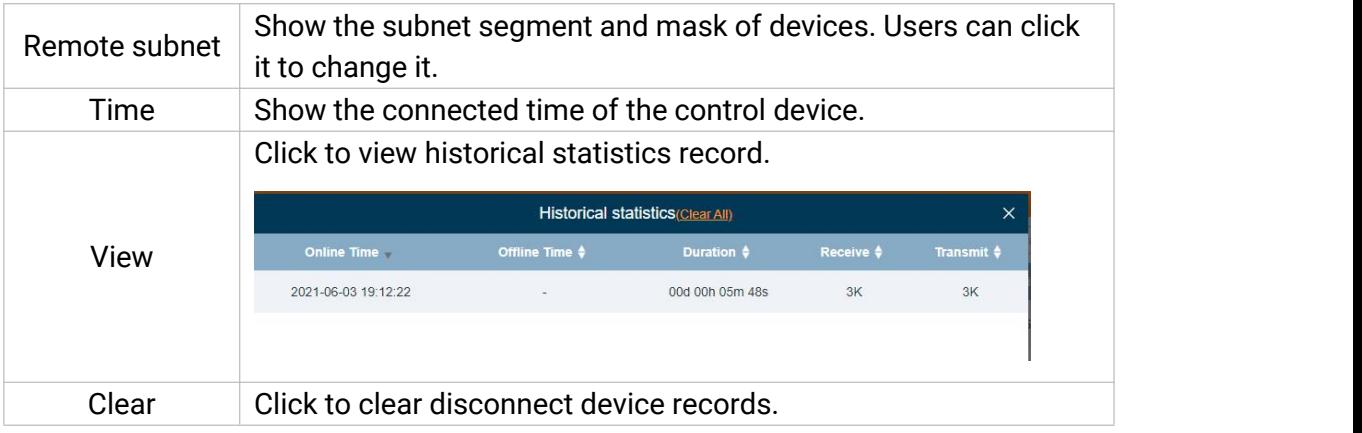

#### **Control**

Display the information about control devices (PC, laptop, etc.) connected to MilesightVPN. You can modify the "Name" and "Remote Subnet" when the subnet allocation method is "Manual".

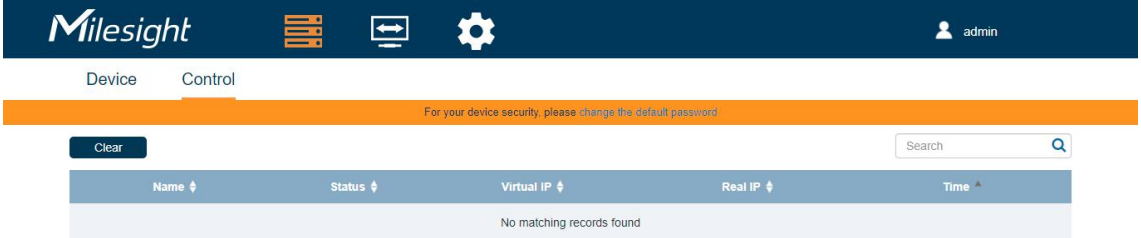

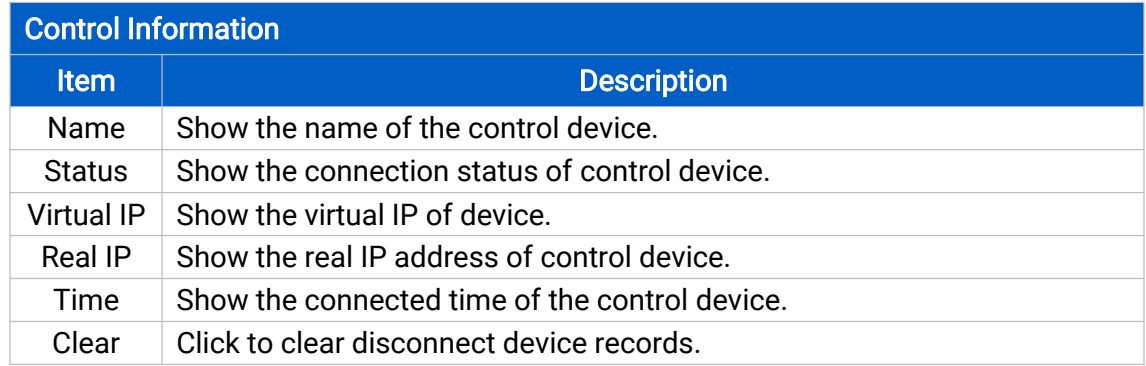

#### VPN

Configure basic VPN settings and import expand license. After changing VPN settings, please re-connect the Milesight devices to make it take effect.

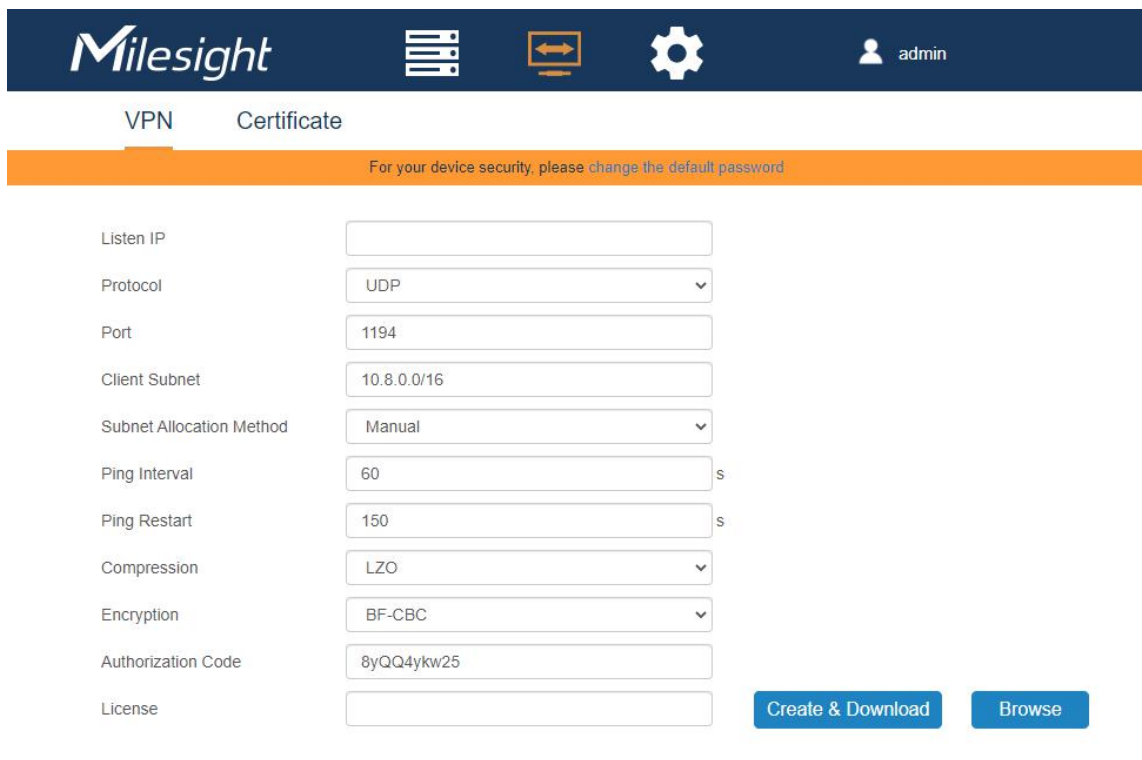

Save

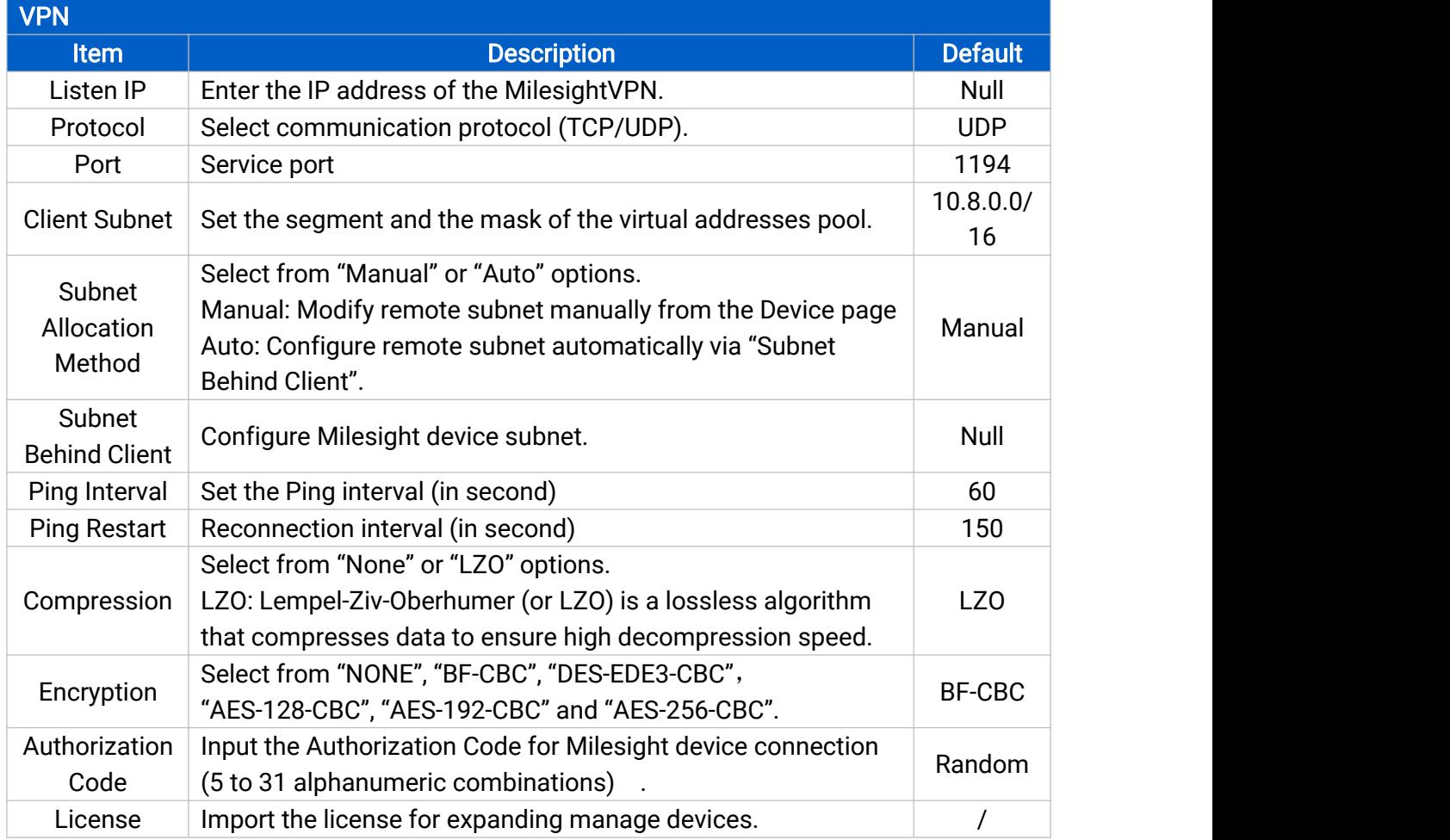

# <span id="page-12-0"></span>**Certificate**

After clicking "Create & Download", it will generate a unique ovpn file with certificate for control devices to connect to MilesightVPN.

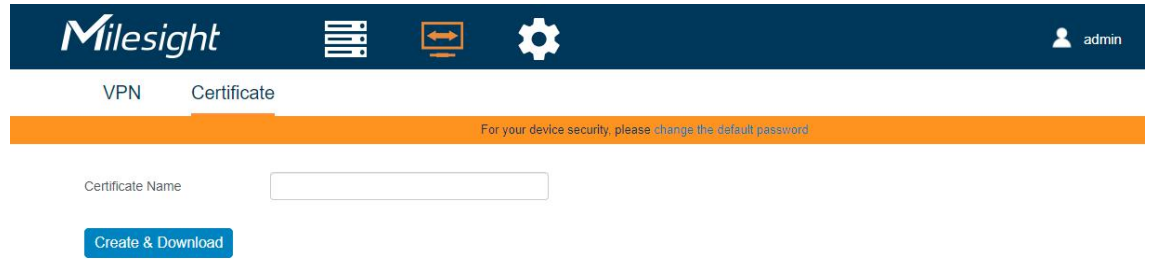

#### Account

You can edit the information about user account on this page.

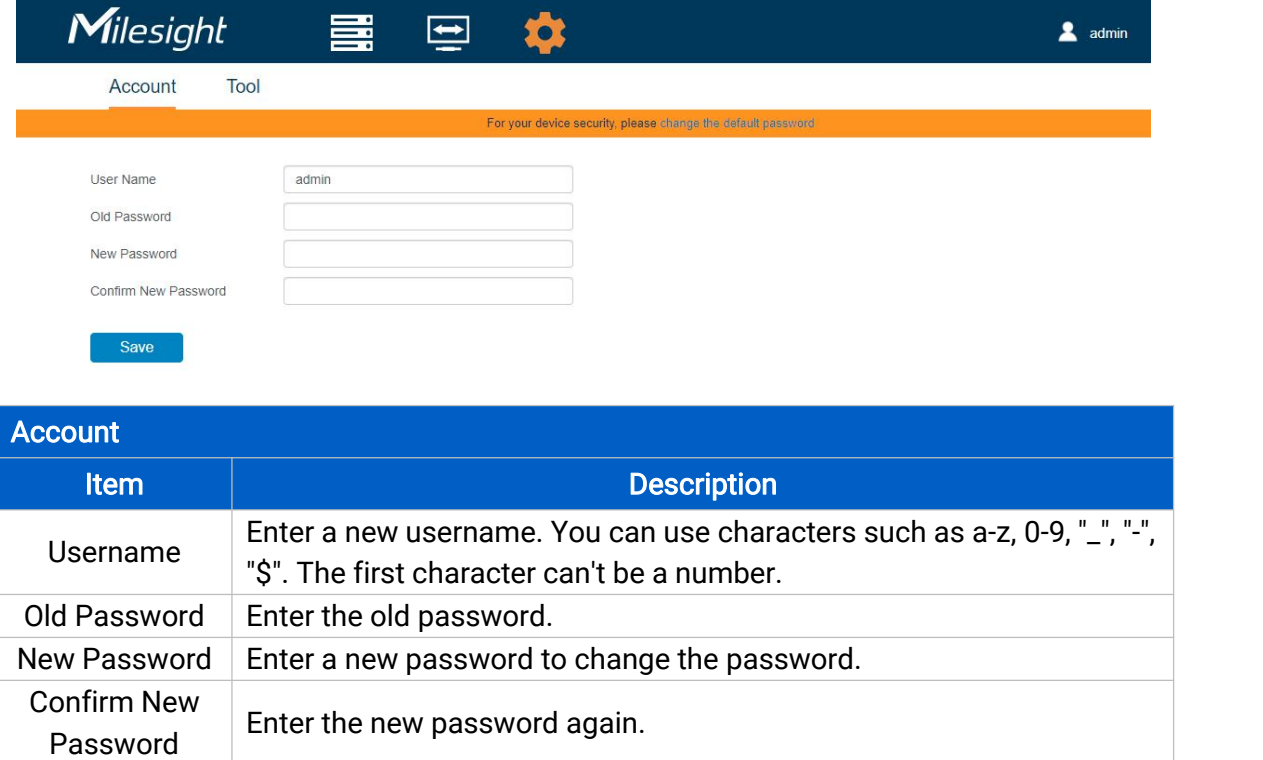

# Ping Tool

Ping tool is used for checking network connection between MilesightVPN and other devices.

<span id="page-13-0"></span>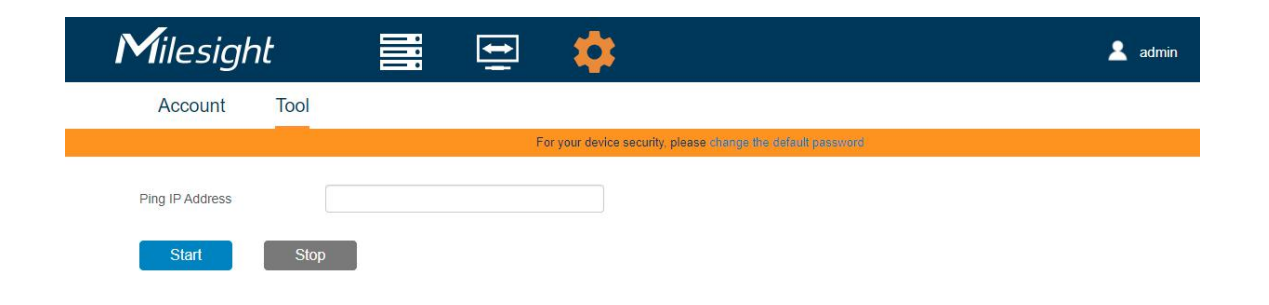

# Application Example

## Connect Milesight Devices to MilesightVPN

1. Ensure the network between routers and MilesightVPN platform is normal.

2. Go to "System -> Device Management -> MilesightVPN" page to fill in MilesightVPN server information.

- **Server:** MilesightVPN server address or domain name
- Port: 18443 (Fixed)
- Authorization Code: this code can be found on VPN page of MilesightVPN server
- **•** Device Name: user-define name

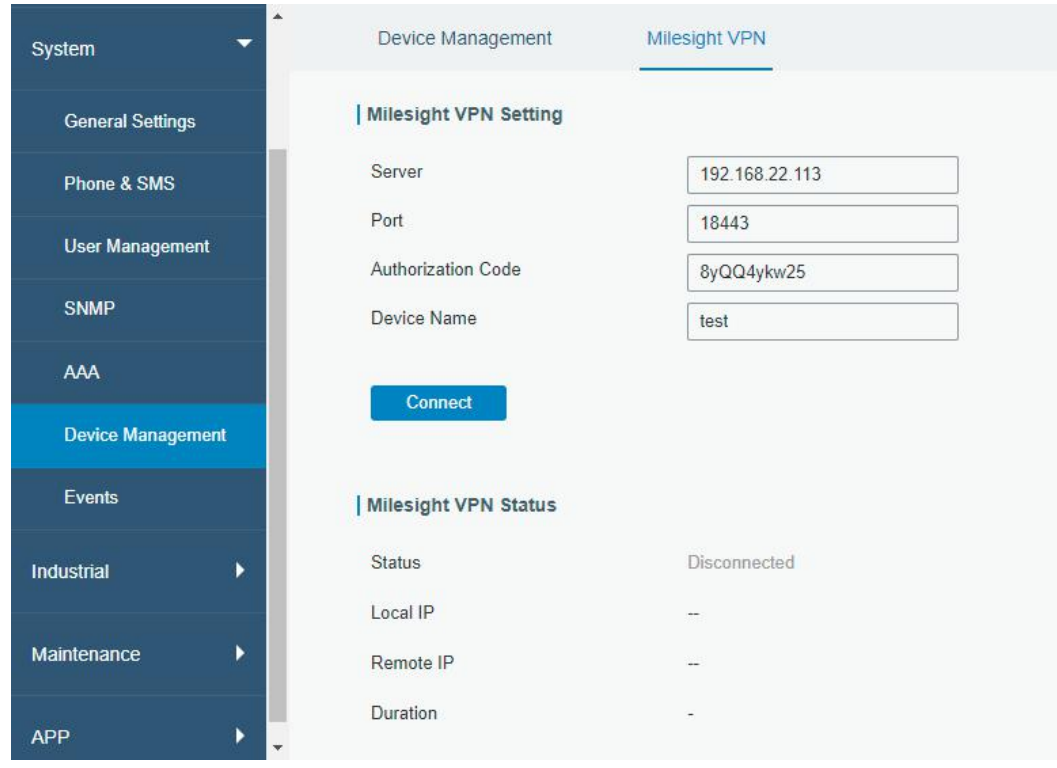

3. Click "Connect" and after a while, you can check it shows "connected".

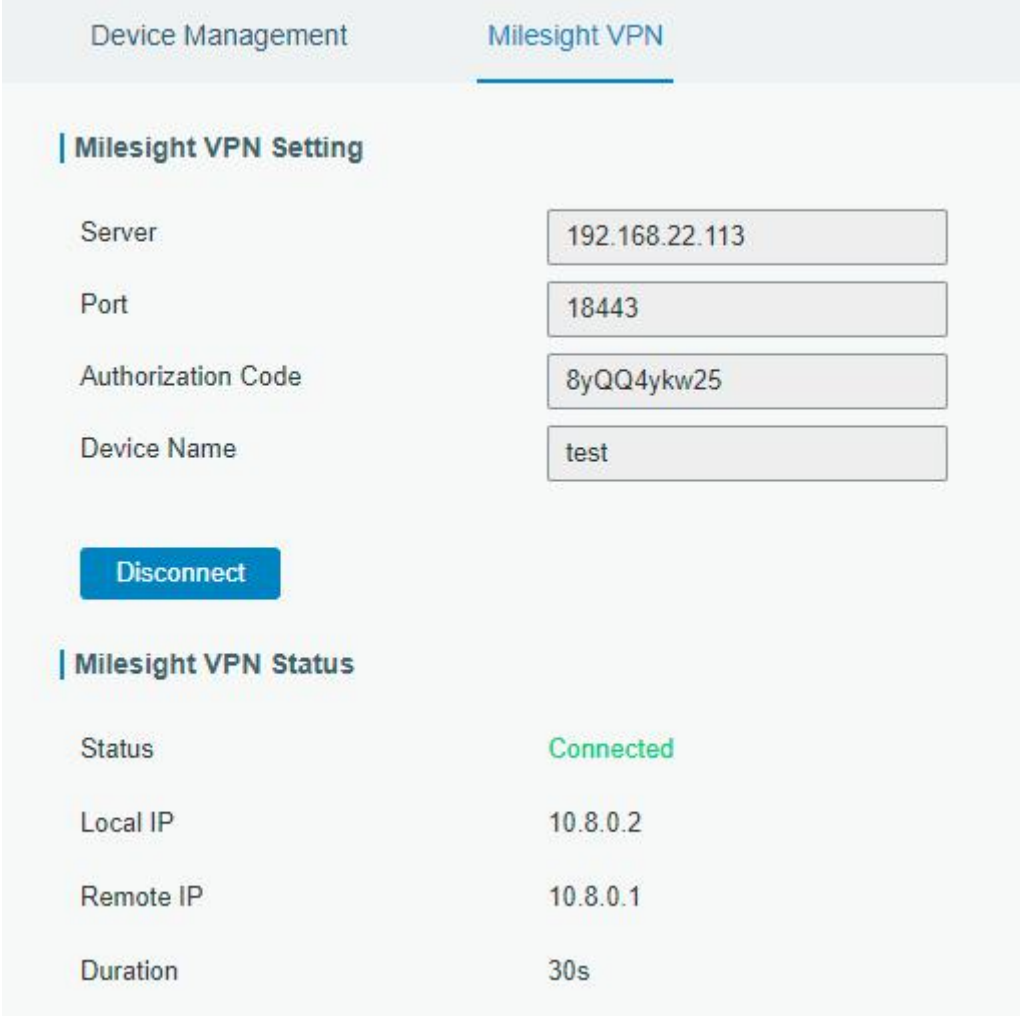

Router connection status can also be checked on MilesightVPN web GUI.

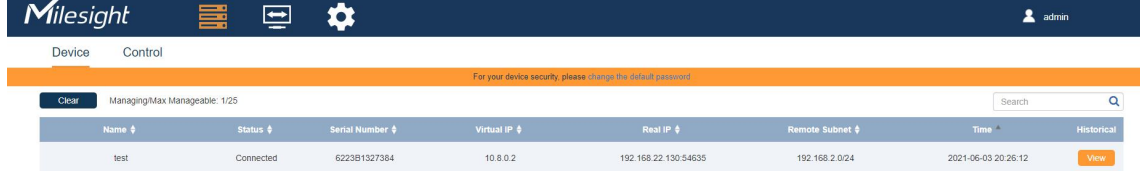

Note: time synchronization is needed between MilesightVPN and routers.

4. Go to "Network -> Firewall -> Security" to enable remote access services if you need to remotely access routers. You can also change service ports here.

<span id="page-15-0"></span>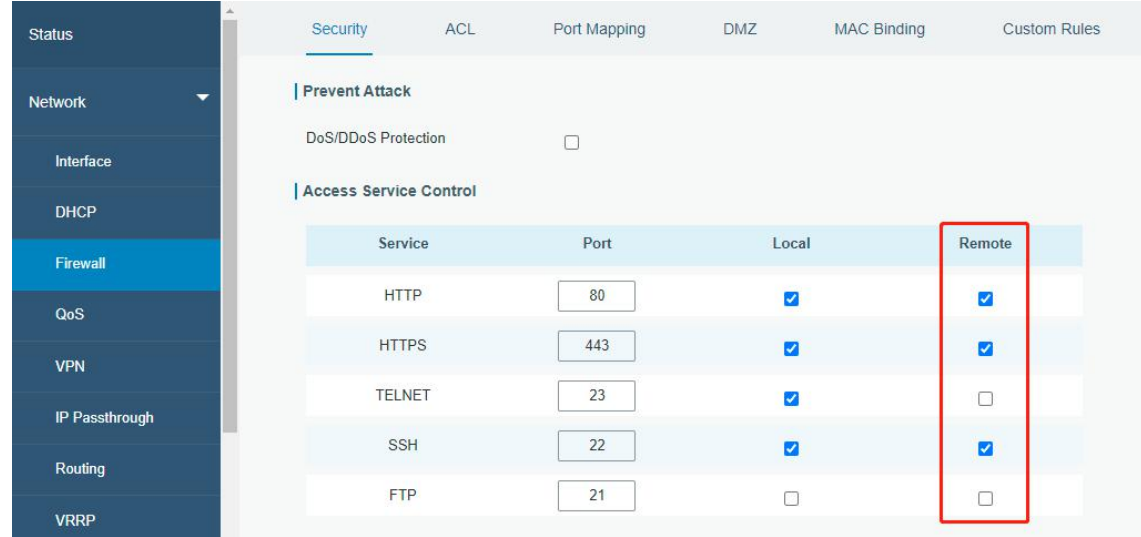

## Connect Control Device to MilesightVPN

This example mainly introduces how to connect a Windows10 laptop to the MilesightVPN platform.

- 1. Install [OpenVPN](https://openvpn.net/community-downloads/) software. You can select either OpenVPN Connect or Community OpenVPN as OpenVPN client.
- 2. After installation, open Windows Service Manager to ensure OpenVPN services are running.

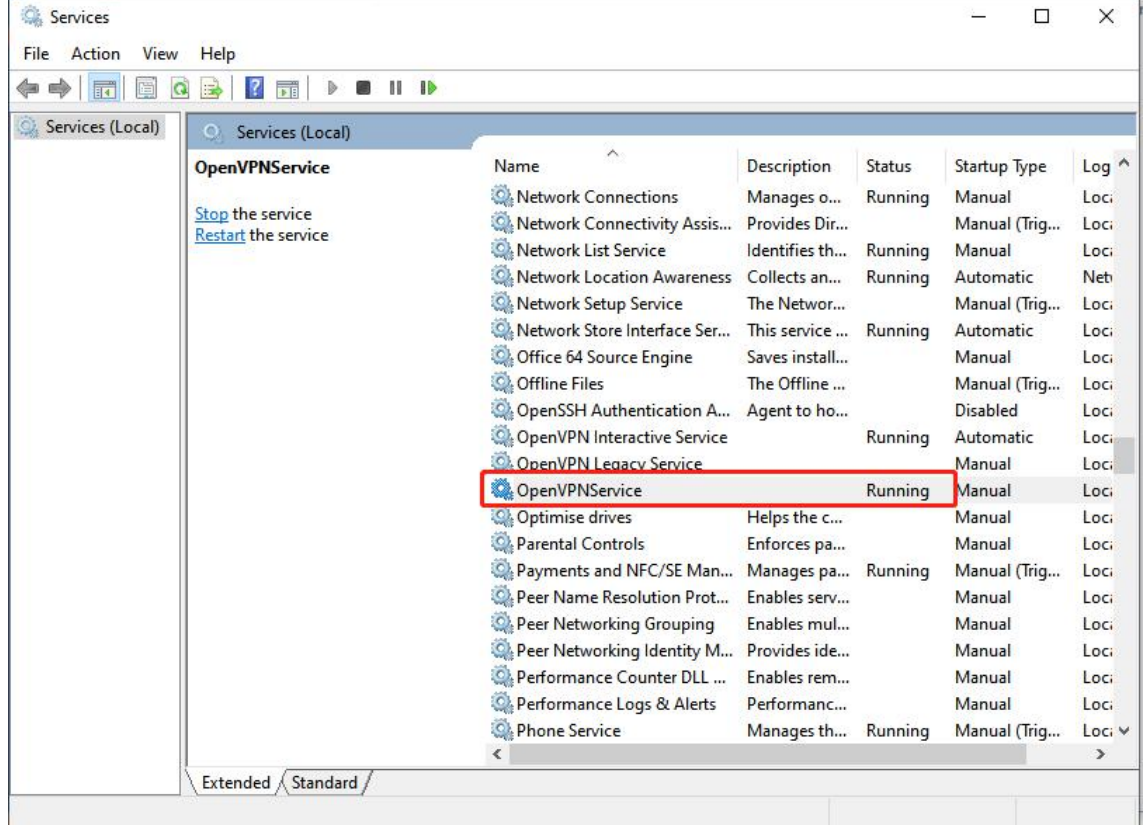

3. Go to "Certificate" page of MilesightVPN, fill in a certificate name, click "Create & Download" to download the certificate.

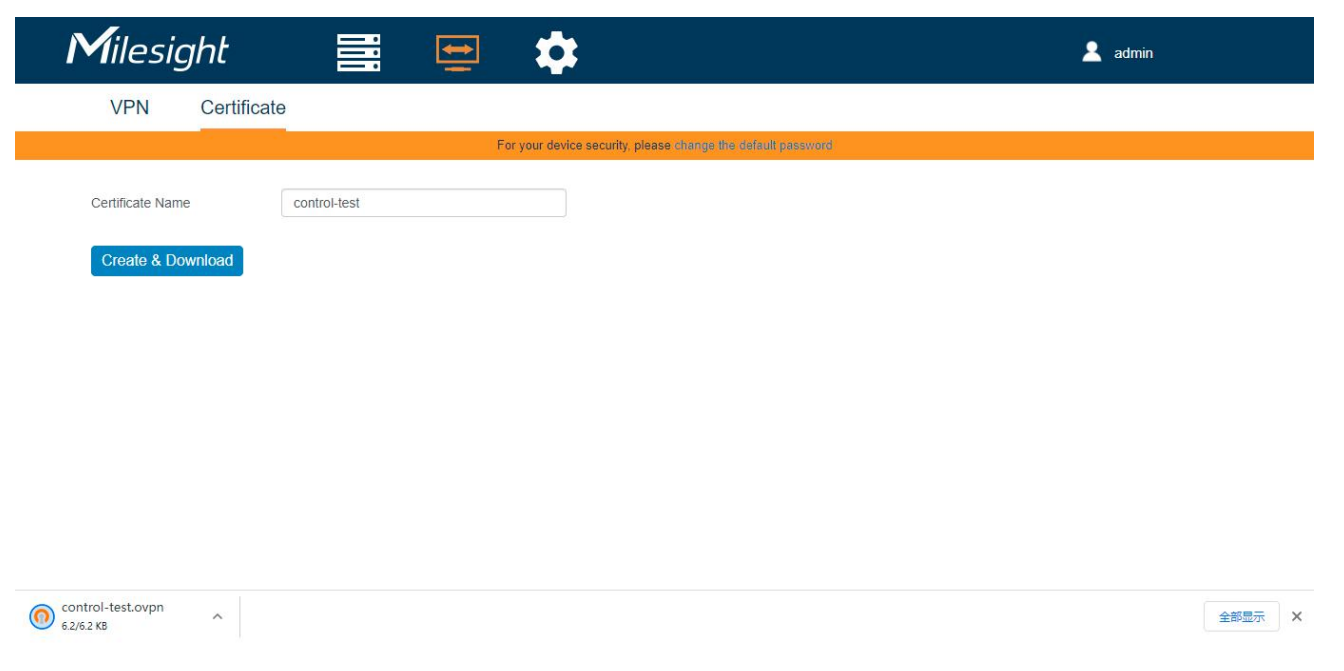

#### Note:

1) If there is not Milesight VPN server IP address in the certificate, check if you fill in Listen IP in VPN page of MilesightVPN.

2) If you use default certificate, all traffic will pass VPN tunnels and the laptop may not access the Internet. In order to define a specific tunnel and not affect normal Internet access, please open the certificate and change "redirect-gateway defl" to "route 192.168.0.0 255.255.0.0" (192.168.0.0 is the subnet of Milesight routers).

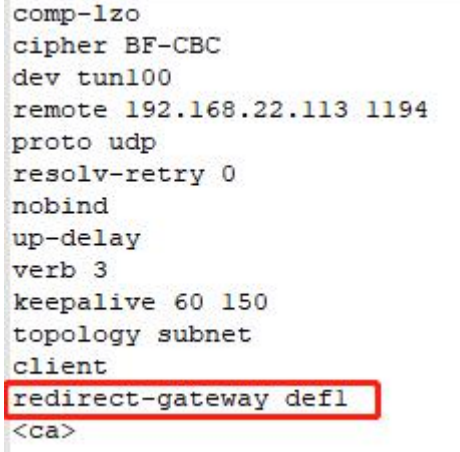

- 4. Run OpenVPN software with the certificate.
	- 1) If you use Community OpenVPN, put the certificate under "OpenVPN/config" folder.

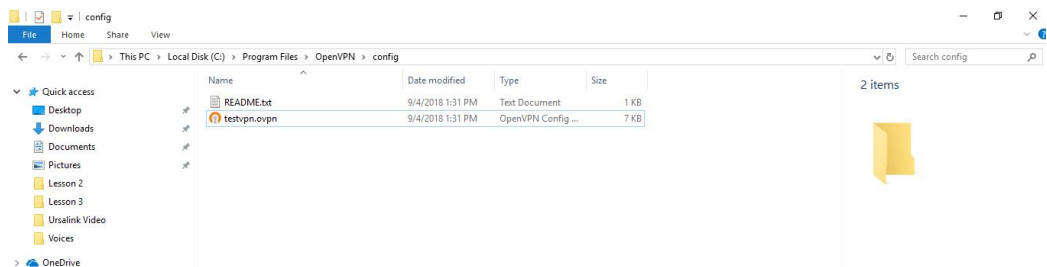

<span id="page-17-0"></span>then run OpenVPN GUI, select this file to click Connect.

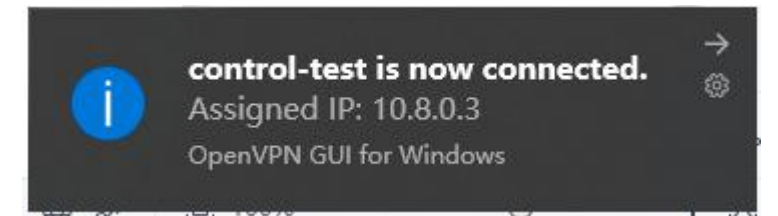

2) If you use OpenVPN Connect, run the software and import the certificate, then connect device to MilesightVPN.

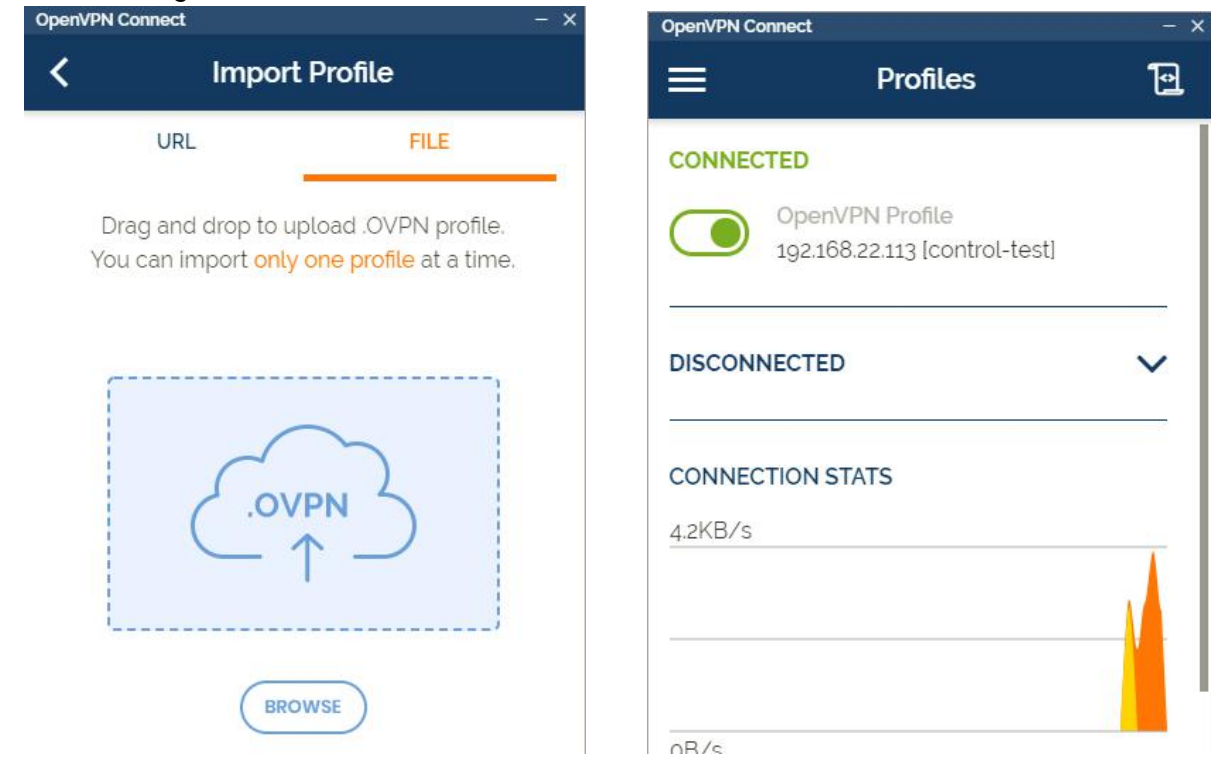

#### Devices Communication

#### Method 1: Virtual IP Access

Users can use virtual IP: http port to access router from laptop.

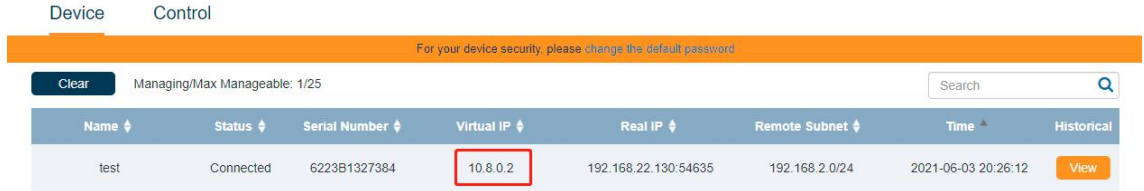

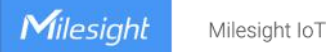

A Not secure | 10.8.0.2/lo

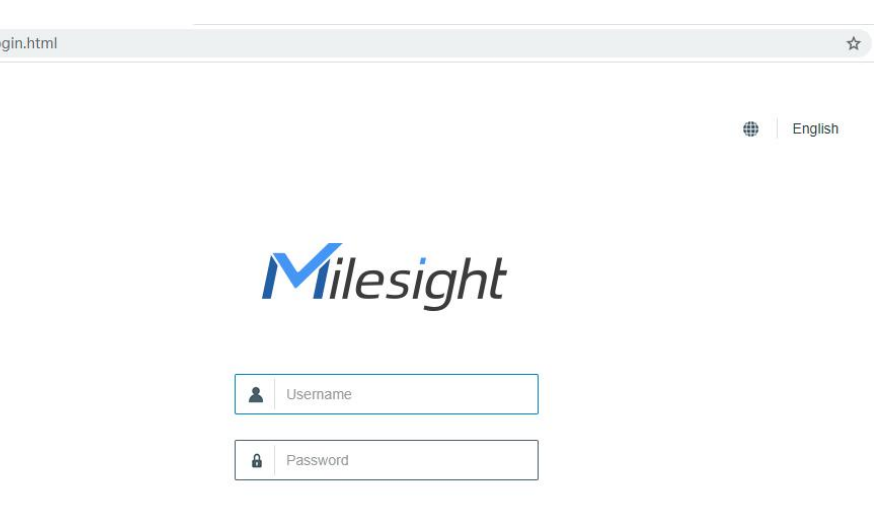

If you need to access the devices under router subnet, you can add a port mapping rule in router web GUI and use virtual IP: port to access the device.

Login

#### Method 2: Real IP Access

Users can use real subnet IP (bridge0) to access router from laptop. For that ensure the subnet is different from your laptop and laptop routing table should include the subnet.

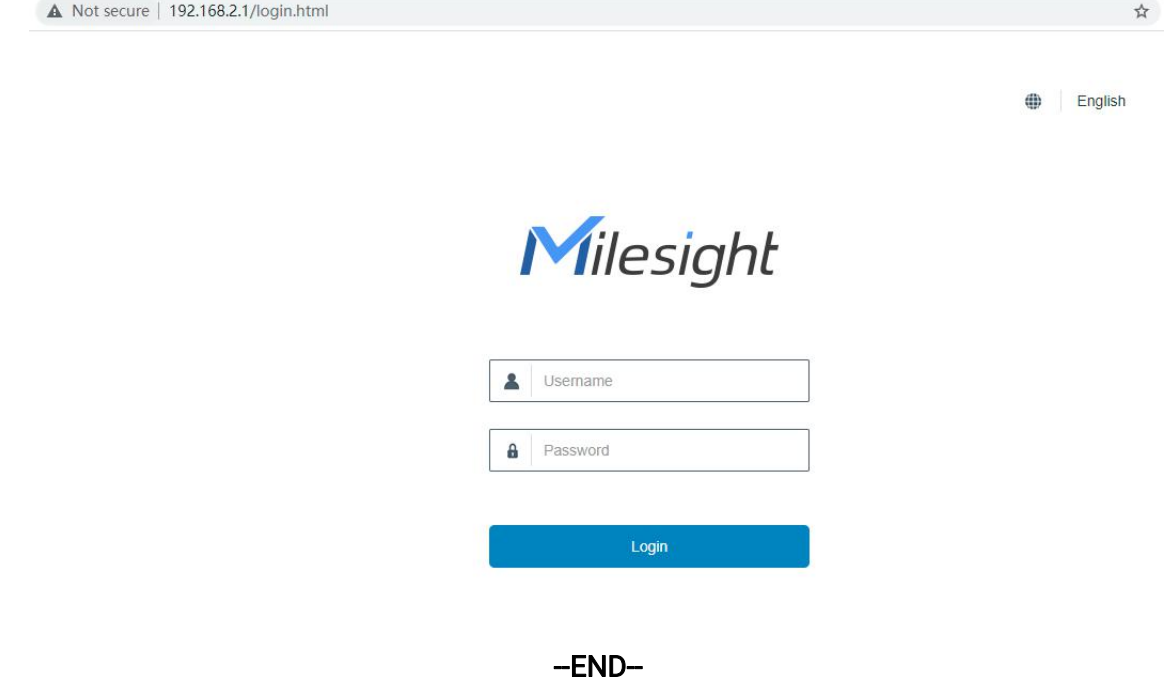